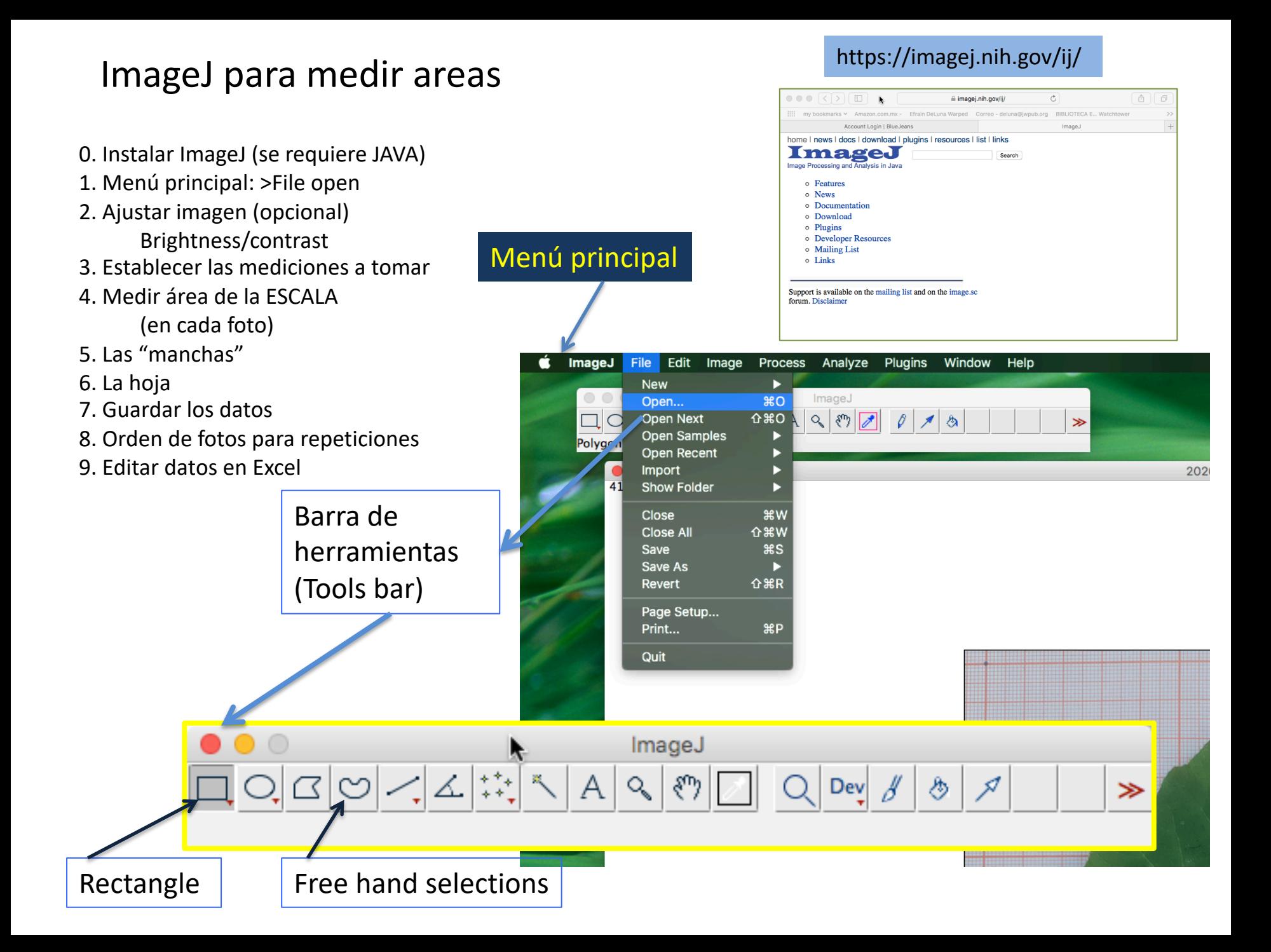

# 1. Menu principal: >File open

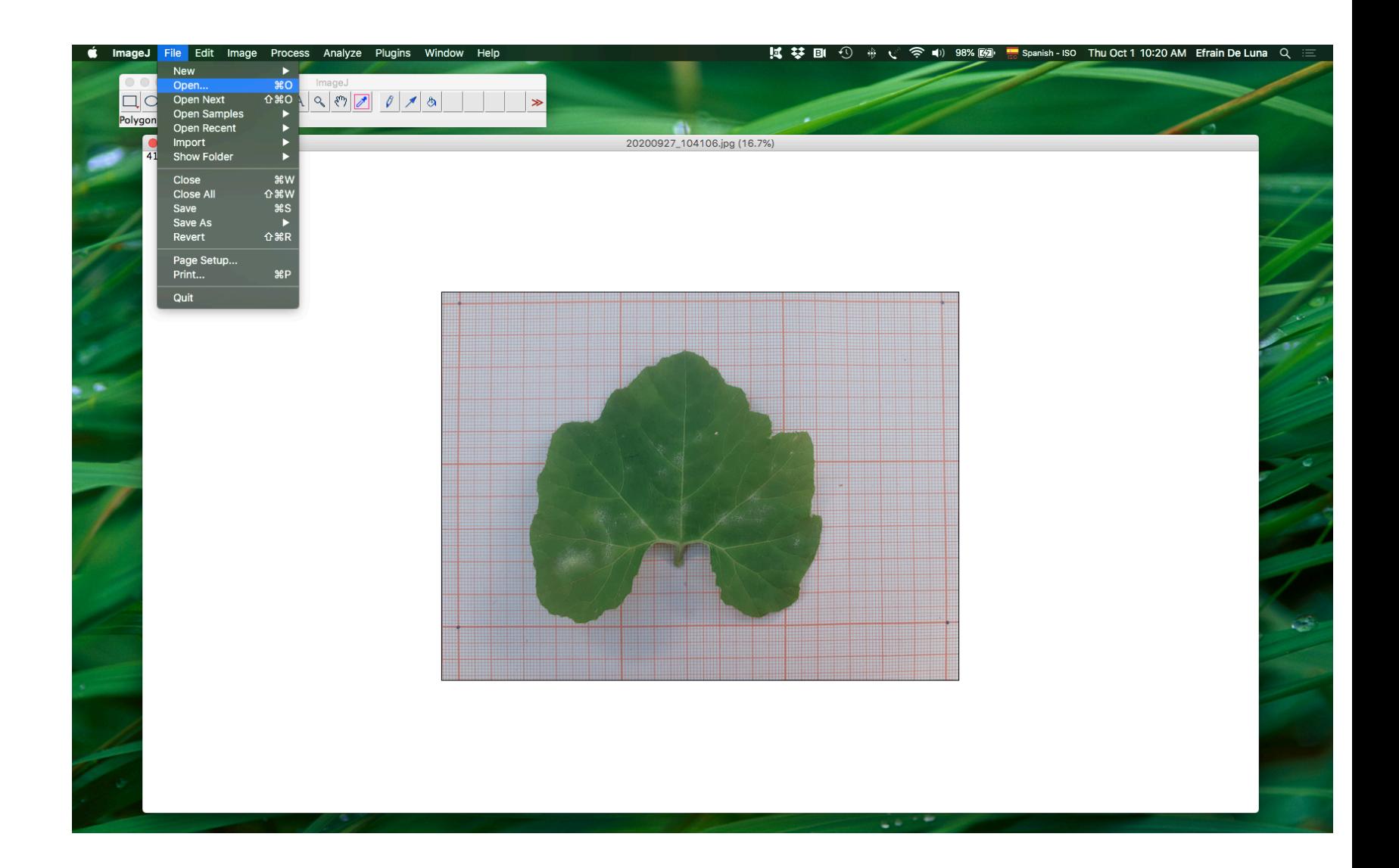

## 2. Ajustar imagen (opcional) Menú principal: Adjust >Brightness/contrast > AUTO

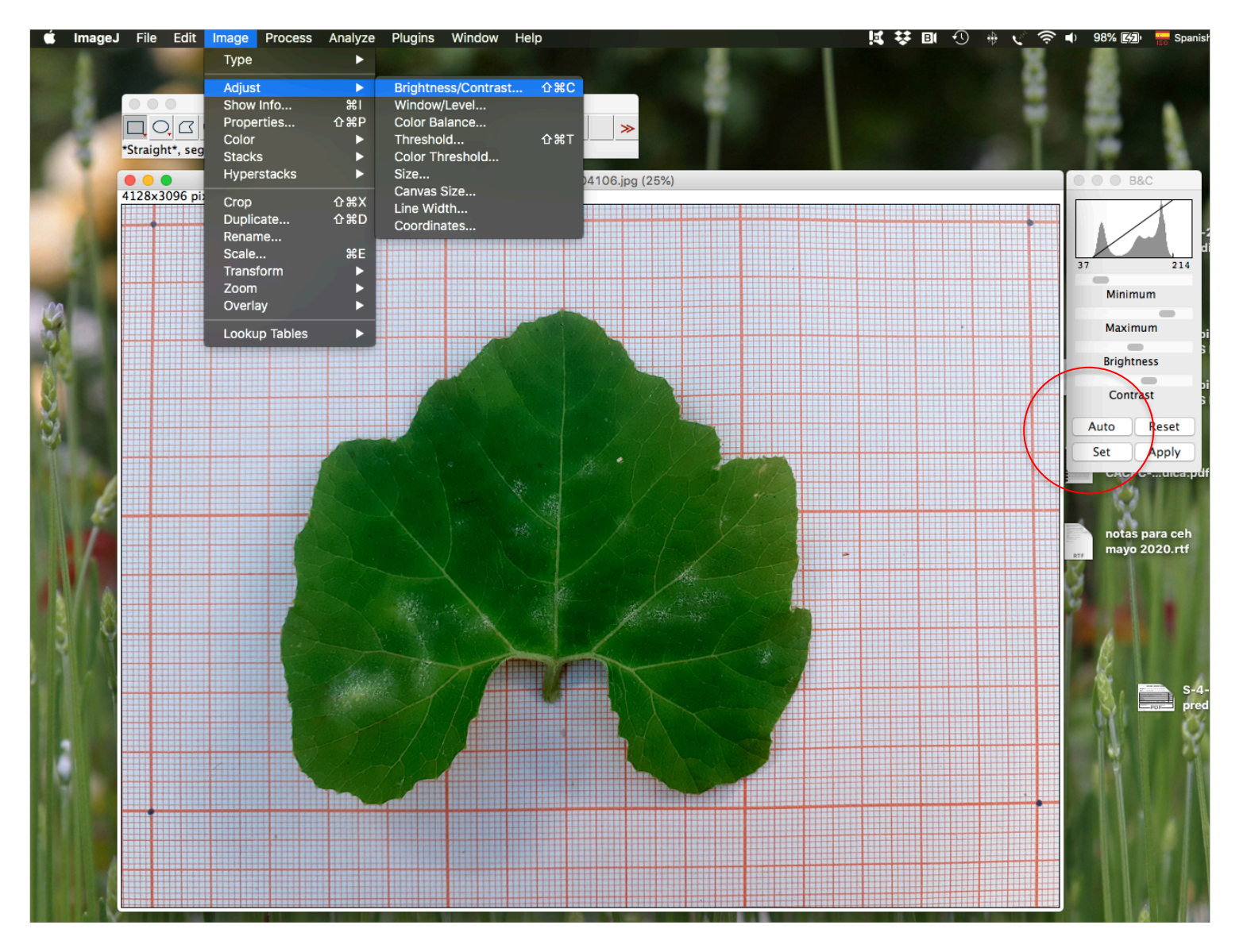

## 3. Establecer las mediciones a tomar (seleccionar solo "area") Menú principal: Analyze> Set Measurements> AREA, DISPLAY LABEL

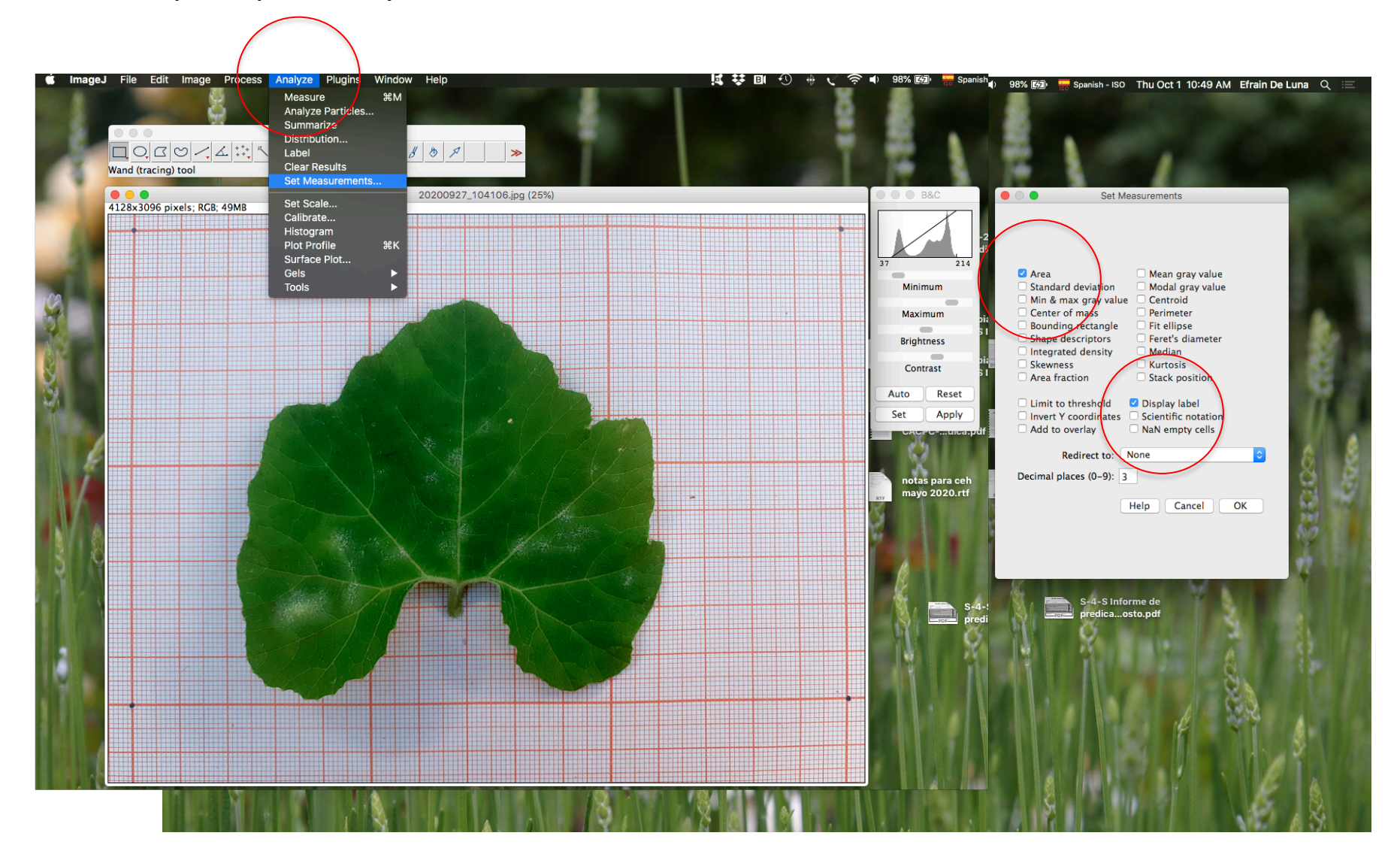

## 3a. Realizar la medición del área Menú principal: Analyze> Measure (click)

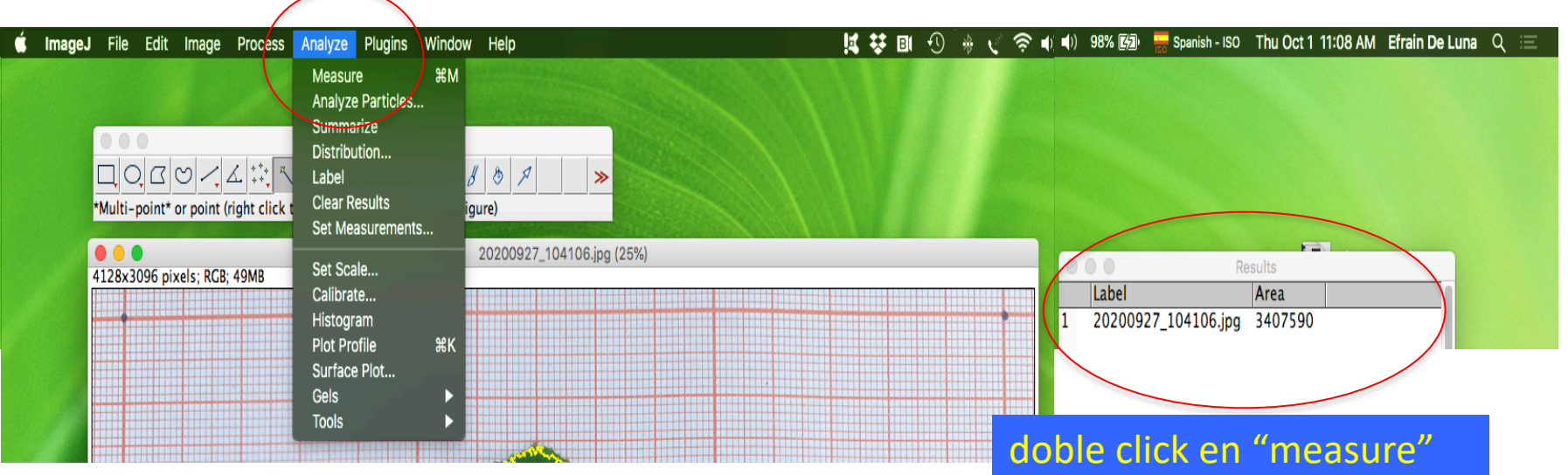

Sea la escala, la hoja o las manchas, entre la substitucción de los datos

así se mide el área

En cada foto estas son las tres áreas que se

deben registrar.

El área se registra en "pixeles".

La conversión a mm, de ser necesaria, se hace después, en Excel.

la primera vez, abre la

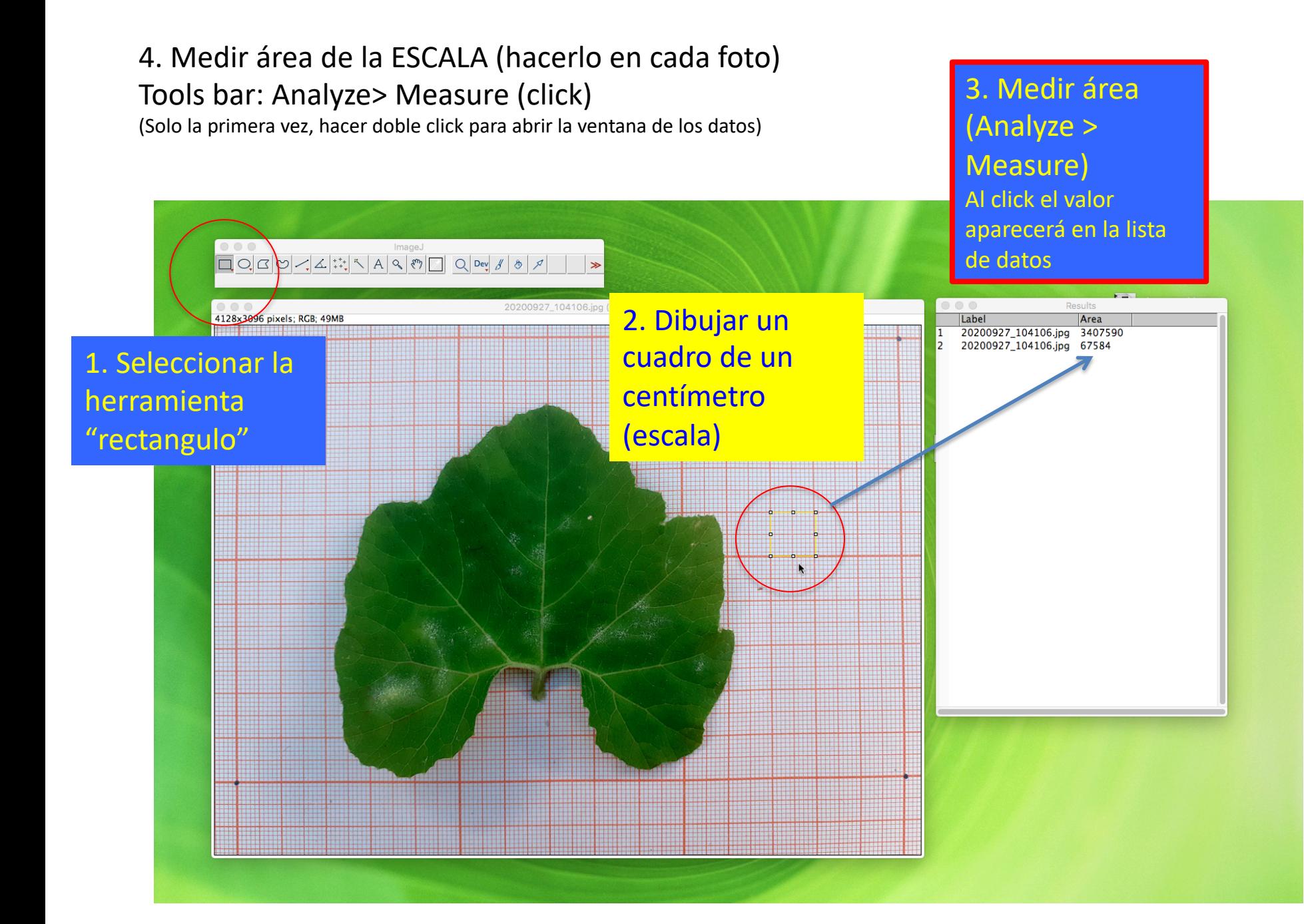

### 5. Seleccionar las áreas a medir (las manchas …) usando la herramienta "Free hand selections"

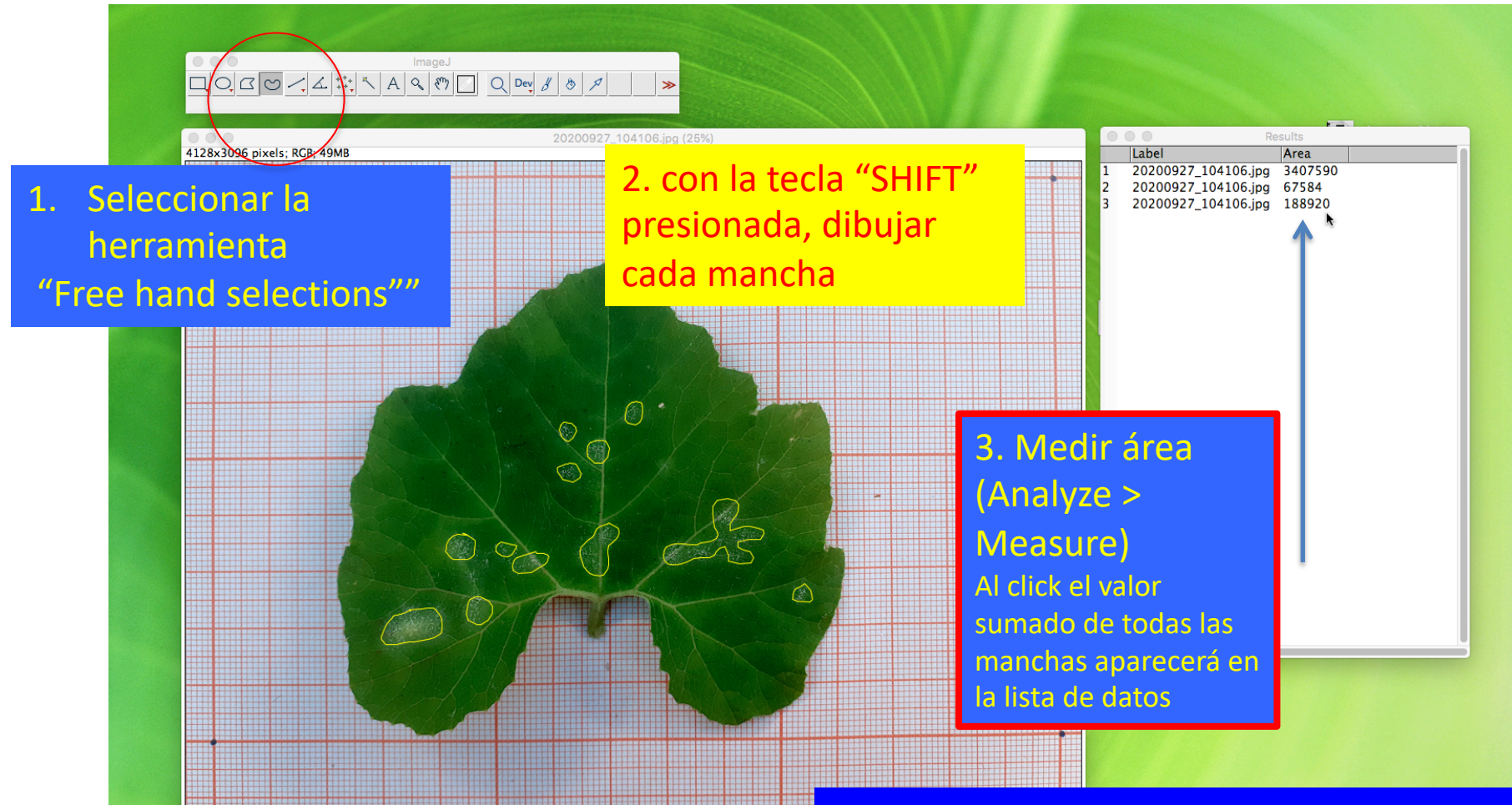

La siguiente diapositiva contiene un video

#### 5a. Seleccionar las áreas a medir (…. las manchas) usando la herramienta "Free hand selections"

1. Seleccionar la herramienta "Free hand selections""

2. con la tecla "SHIFT" presionada, dibujar cada mancha

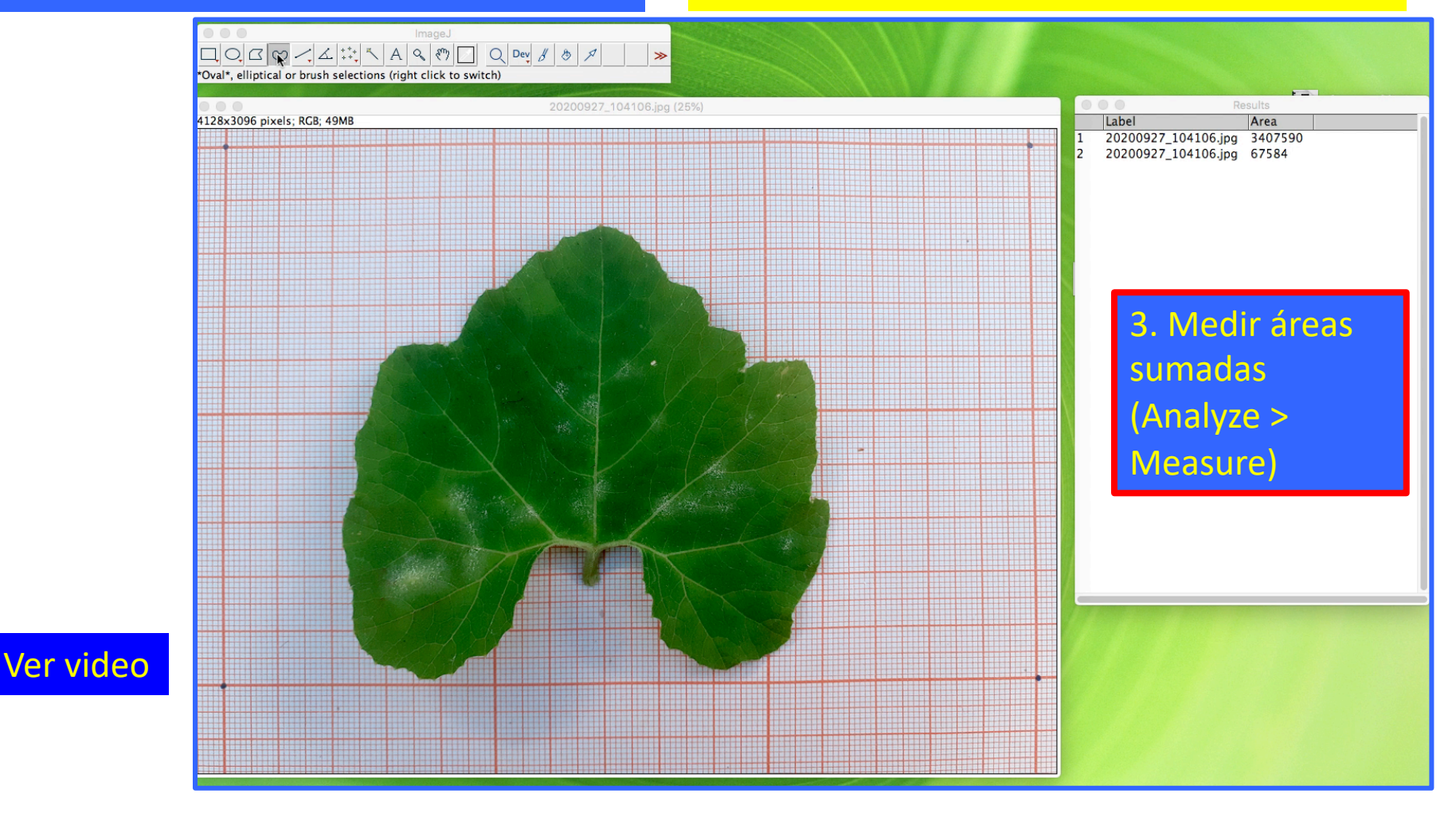

### 6. Seleccionar las áreas a medir (la hoja …) usando la herramienta "Free hand selections"

2. Dibujar el contorno de la hoja con la 2. Dibujar el contorno de la hoja con la especializat de la Medir área (Analyze > Measure)<br>herramienta "Free hand selections"

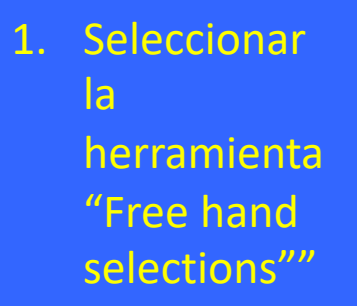

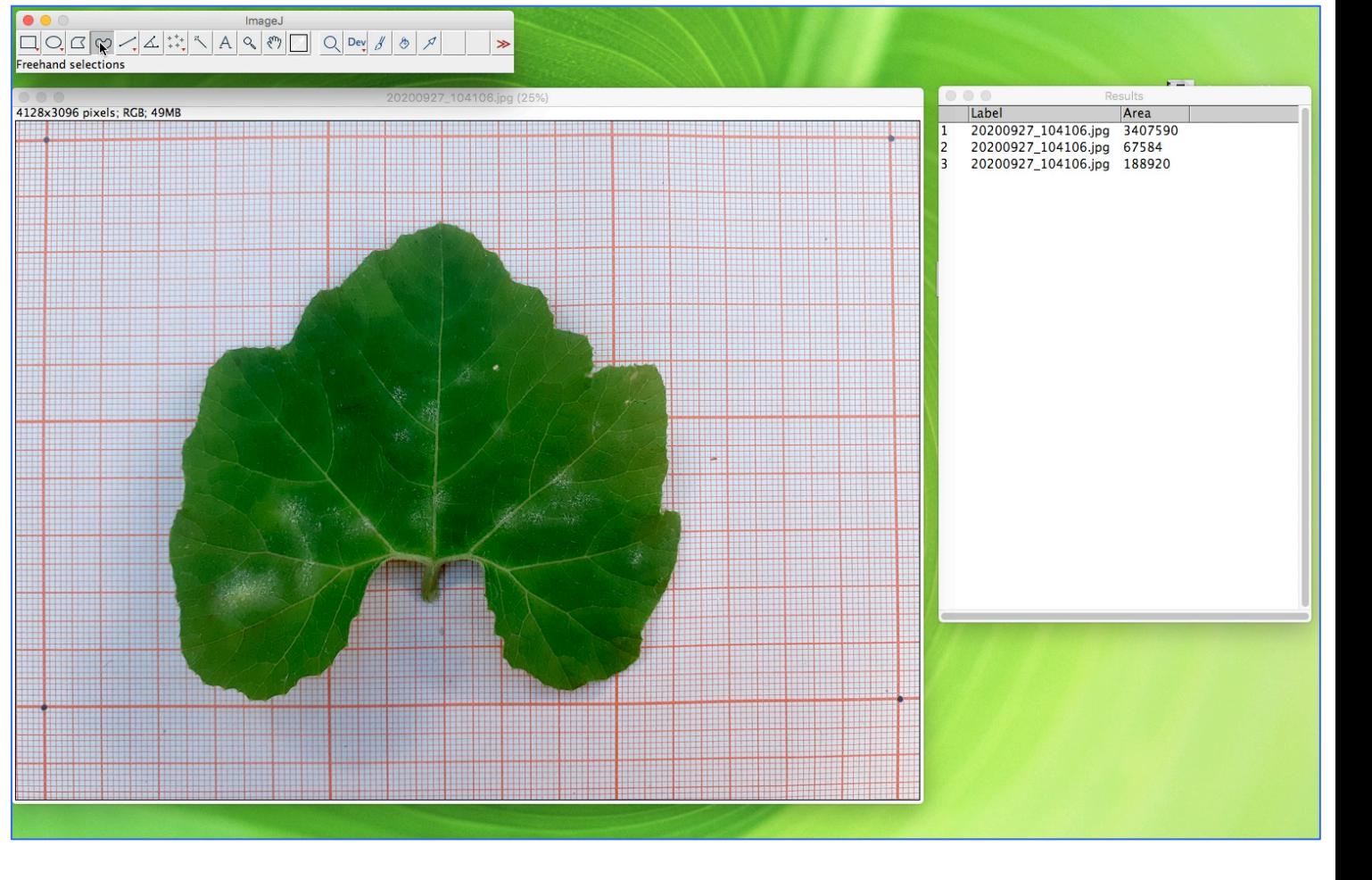

Ver video

## En los tres casos la medición del área es con Menú principal: Analyze> Measure (click)

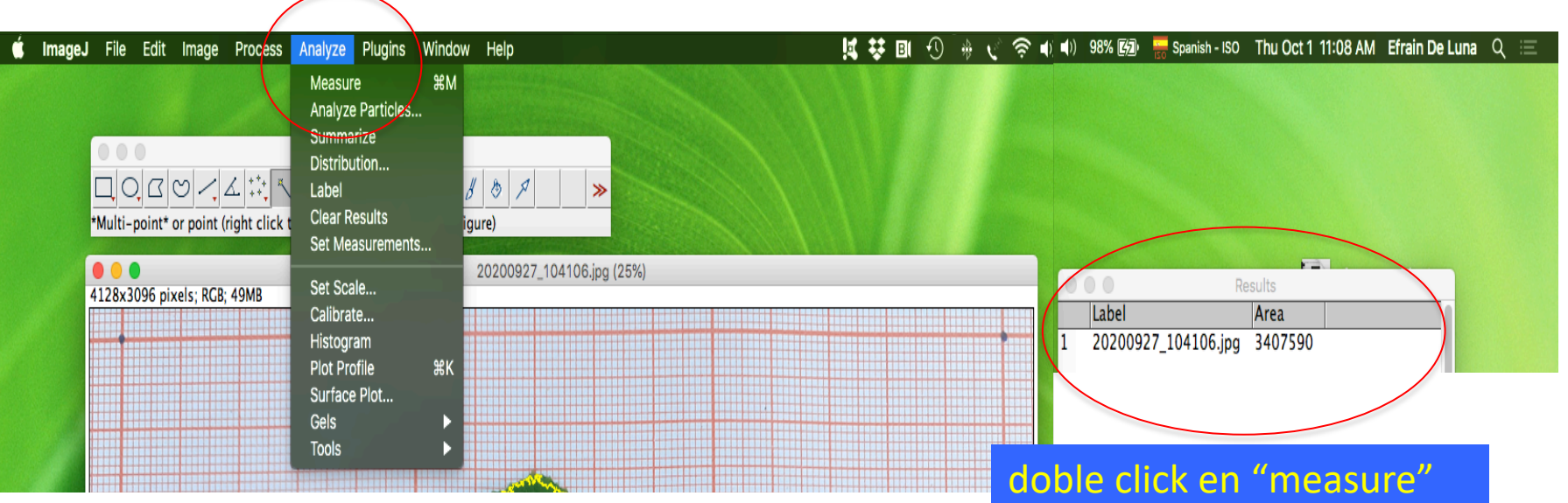

Sea la escala, la hoja o las manchas, entre la substitucción de los datos

así se mide el área

En cada foto estas son las tres áreas que se

deben registrar.

El área se registra en "pixeles".

La conversión a mm, de ser necesaria, se hace después, en Excel.

la primera vez, abre la

### 7. Guardar los datos

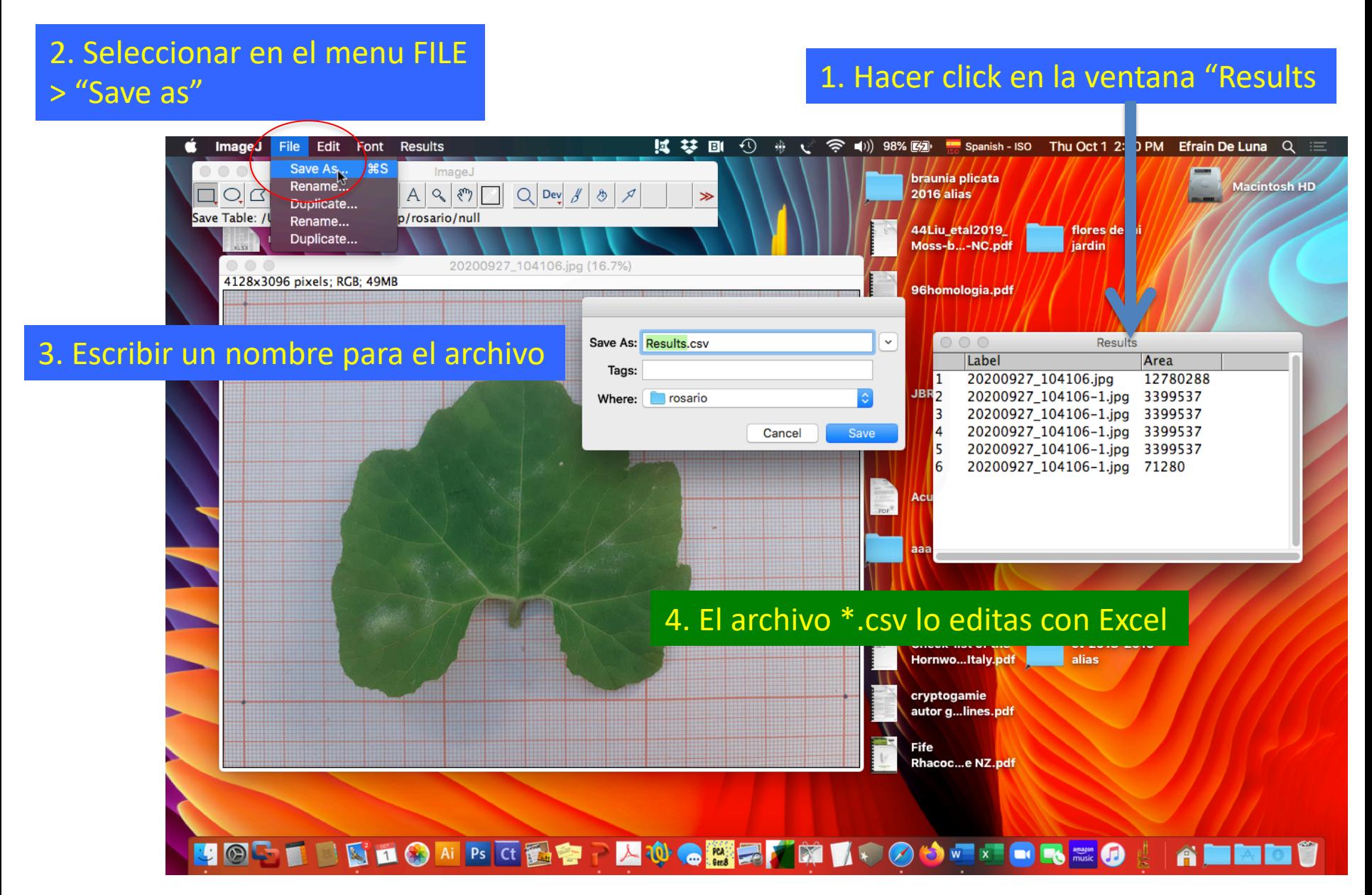

#### 8. Medidas en secuencia de fotos al azar y en TRES repeticiones

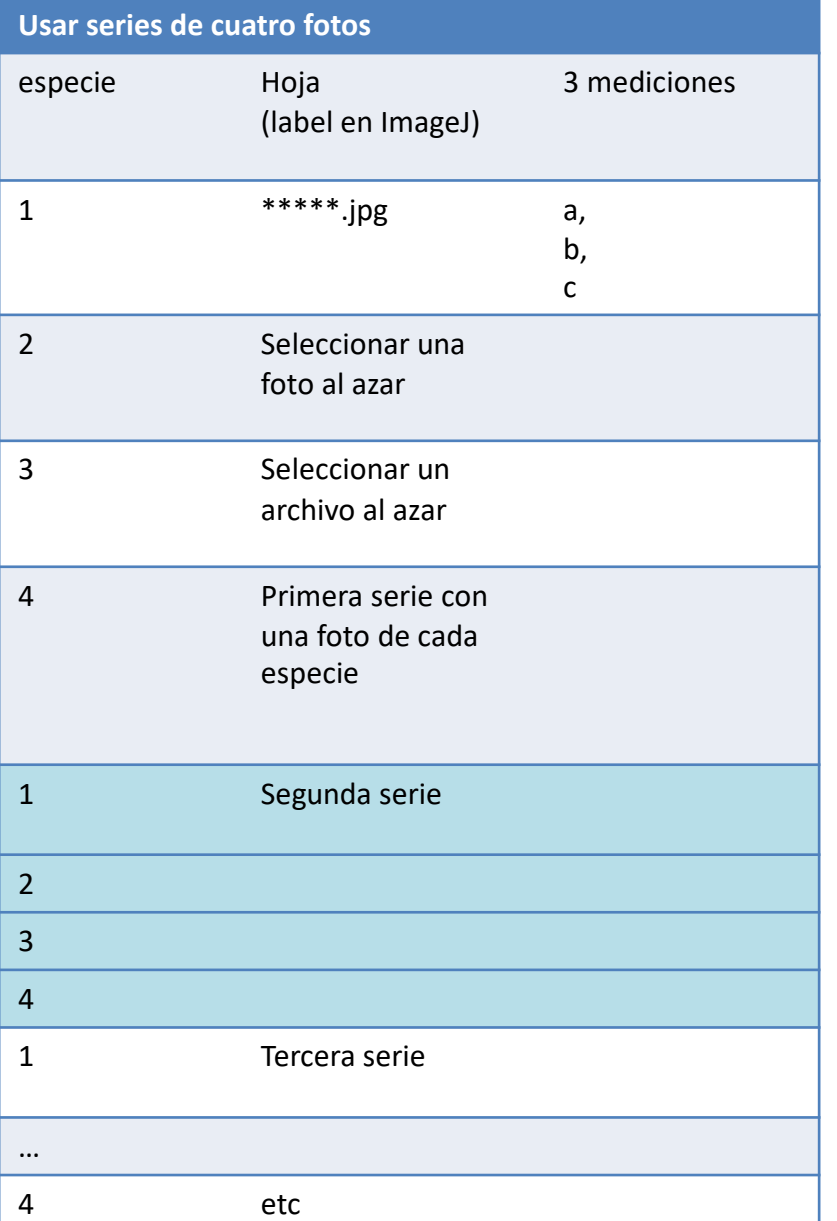

Tomar las mediciones (A) seleccionando una foto de cada especie. Esto producirá mediciones en un archivo que llamaremos "datos1"

Volver a tomar las mediciones (B) en series diferentes al azar de 4 fotos, una de cada especie. Esto producirá mediciones en un archivo que llamaremos "datos2"

Volver a tomar las mediciones (C) seleccionando una foto de cada especie, para que las series de 4 sean diferentes en cada repetición (A, B, C). Esto producirá mediciones repetidas en un archivo que llamaremos "datos3"

Estas tres repeticiones nos permitirán estimar el error de medición

# 9. Editar los datos en Excel (tres archivos de las tres repeticiones por separado A,B,C)

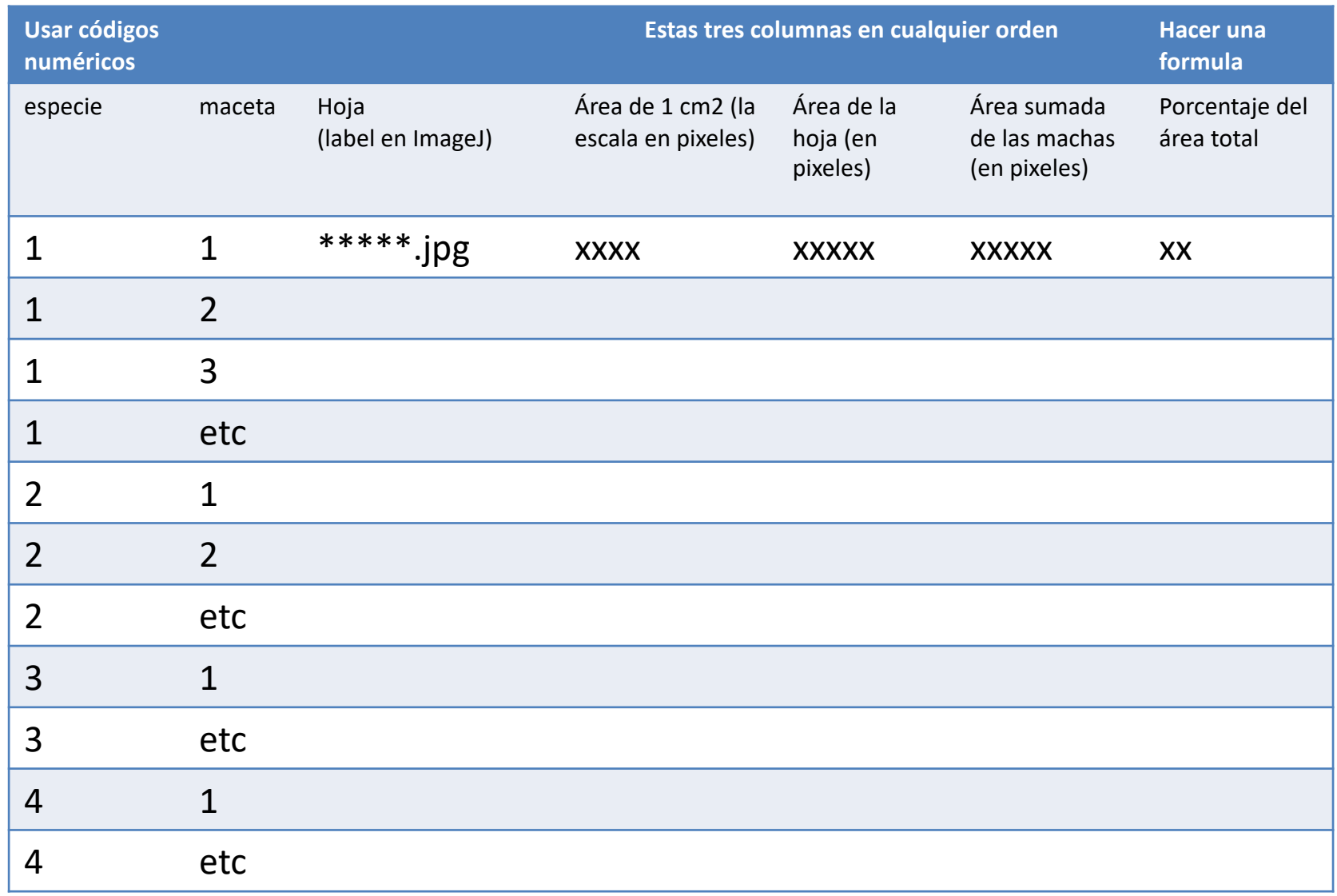